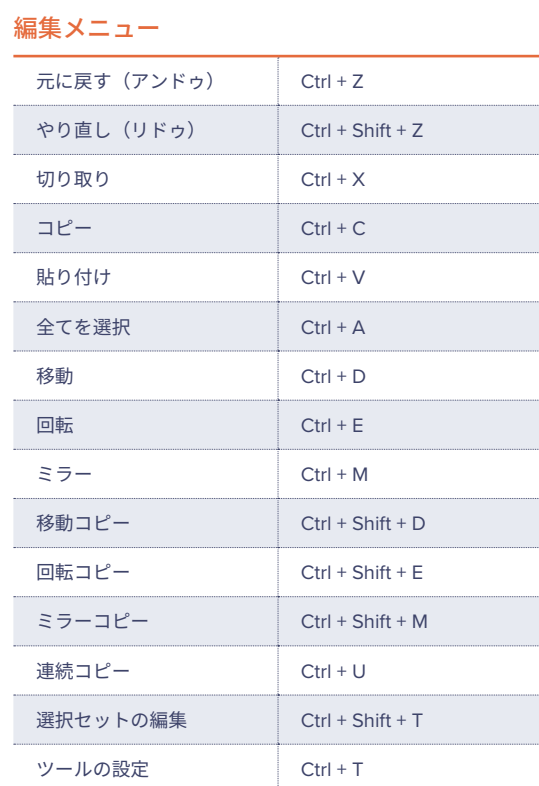

#### タブの概要を表示 \*

開いているタブの内容を表示します。 各タブの上にカーソルを合わせると、そのタブの内容が確認できます。

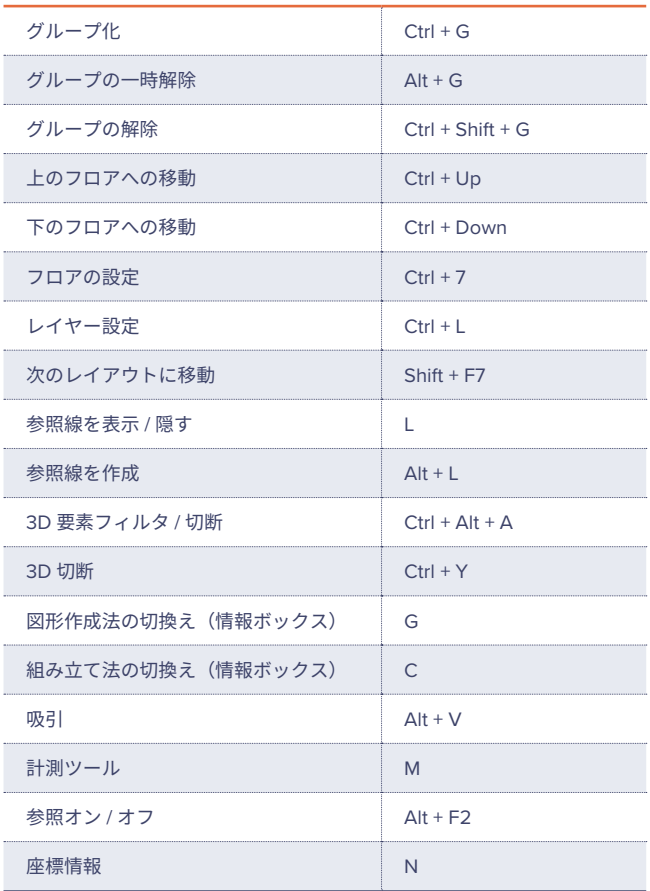

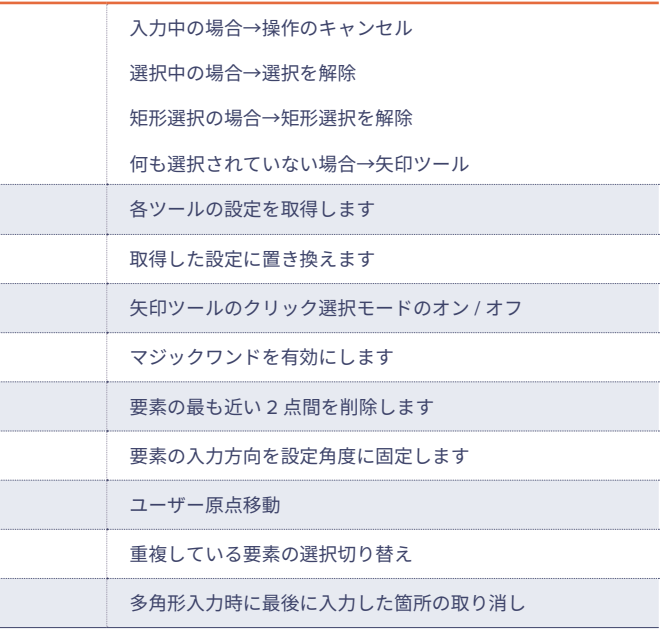

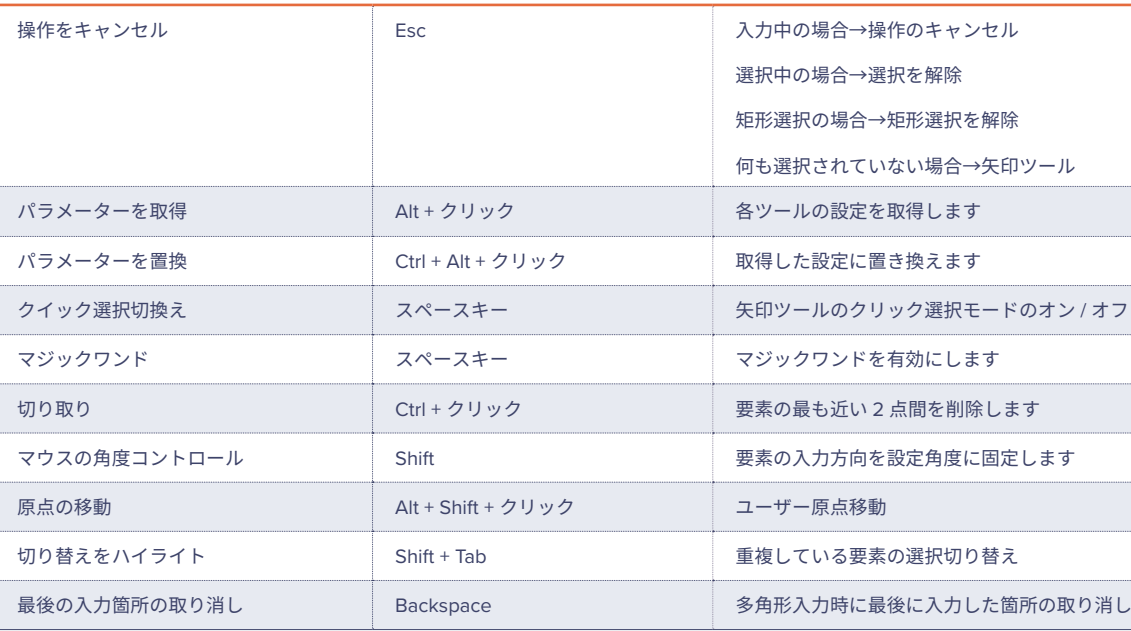

for Windows

GRAPHISOFTヘルプセンター https://helpcenter.graphisoft.com/jp/ グラフィソフト製品のオンラインリファレンスガイド

やヘルプ記事など豊富な情報を 。検索することができるヘルプサイト

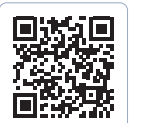

## GRAPHISOFT ナレッジセンター

https://support.graphisoft.co.jp/ 使い方のヒントや解決策、またよくある質問など 検索できるナレッジベース。

#### マウスのホイールボタン操作

スクロール……………………………ズーム プッシュ+ドラッグ ………………移動 (パン) Shift + プッシュ + ドラッグ ………回転<br>ダブルプッシュ………………………全体 ………全体表示(ウィンドウに合わせる)

# **No.**

Archicad サポート情報

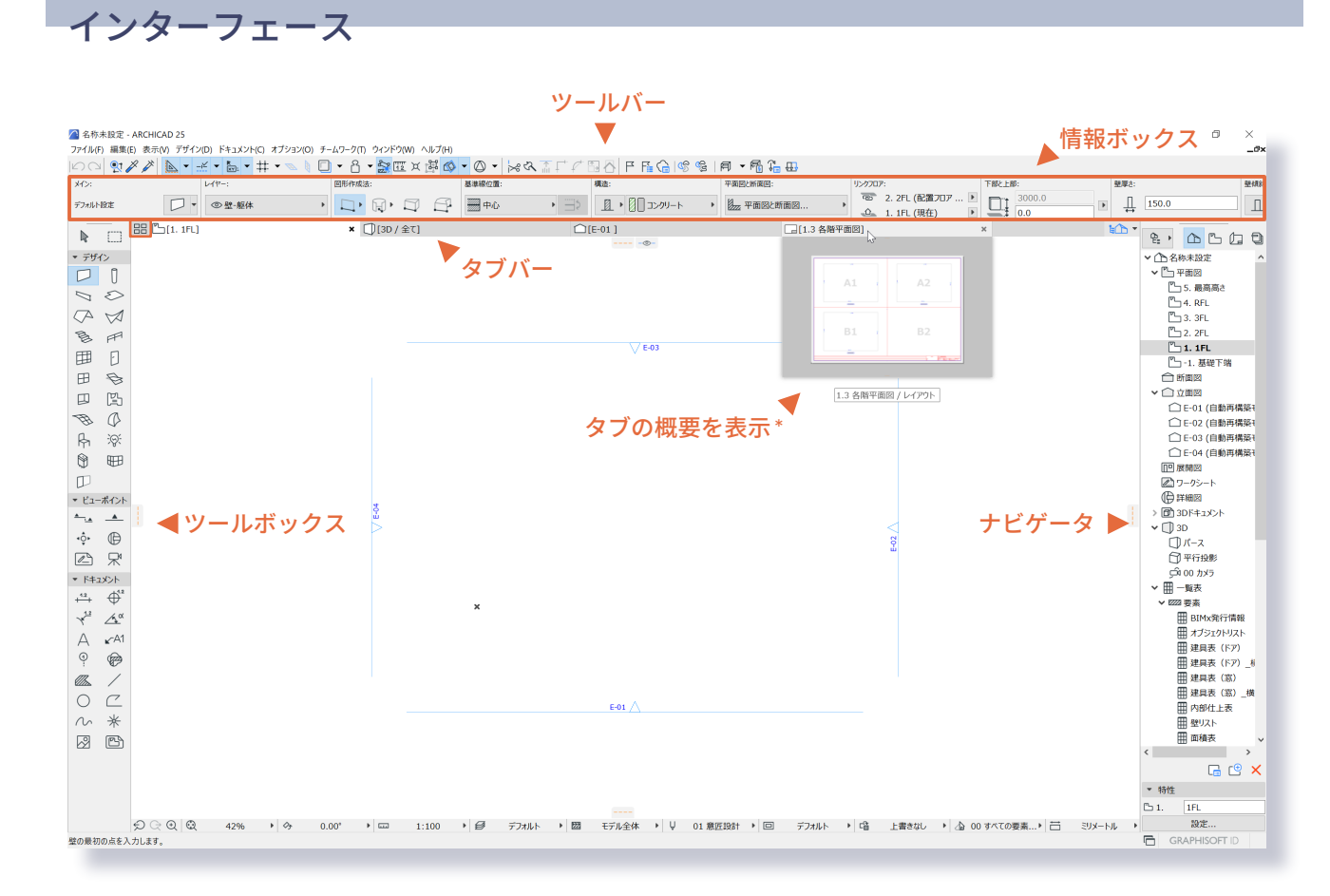

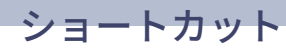

# ショートカット

#### ファイルメニュー ファイル あいしゃ しょうしゃ アイルメニュー

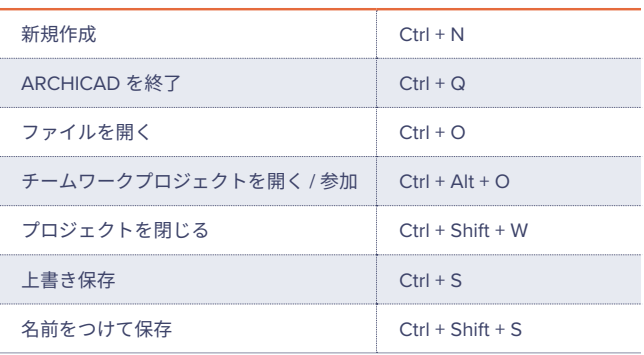

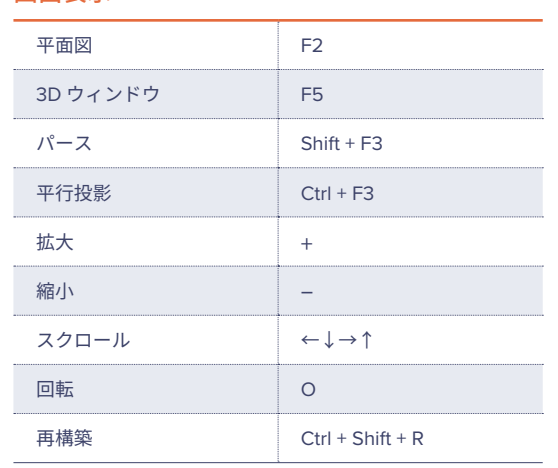

#### ツールメニュー 編集メニュー

#### 固定ショートカットキー

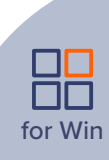

座標情報でキーボードから X,Y などのキーを押すと 。座標情報が展開されます

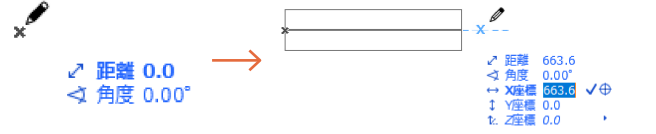

# 座標入力

、 座標情報を使用するには 。ツールバ上の座標情報切替えボタンを有効化します

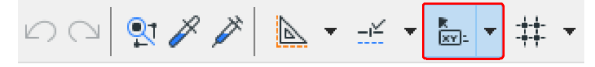

## 座標情報

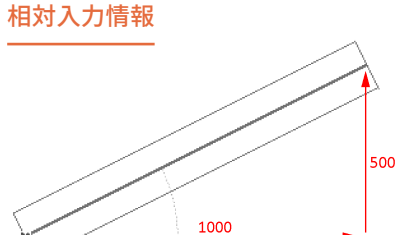

例 X:1000 ミリ、Y:500 ミリ (1)1点目をクリック ② X1000+ Y500+ Vをクリックまたは Enter (マイナス方向への入力はーにする)

#### 距離を入力

例:1000ミリ長さの壁 ①1点目をクリック 21000と入力し、 √をクリック又は Enter

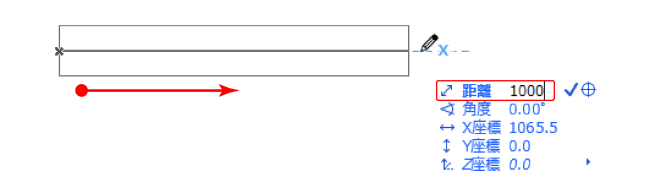

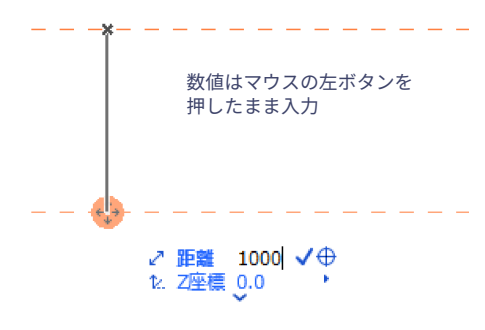

# 参照線

#### 参照線表示 / 非表示

① 参照線は参照線分節を作成より入力できます。 2D /3D の両方のウィンドウで正確な入力を実現します。

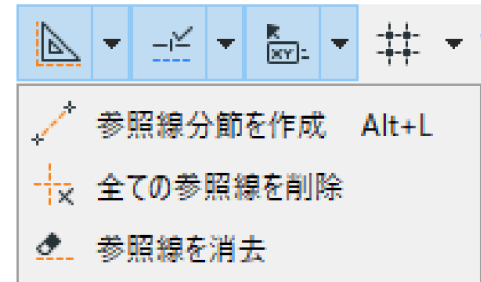

#### ② 参照線は参照線タブからドラッグでも配置可能です。

### 参照線の移動とコピー

移動:マウスを近づけて +→ を表示し、ドラッグ。 コピー:移動しながら、 Ctrl キーを押すとコピーできます。

:矢印ツールが有効な状態 目的の要素をポイントしてクリックします。または、マウスで囲んで、 。選択する要素を矩形で囲みます

選択対象ツールが有効な状態: Shift キーを押し、目的の要素をポイントしてクリックします。

> $\bigcap$ 。要素を選択します ※ 選択されたツールをアクティ 。ブにしてください

> 辺上でカーソルが人三叉、端点 でカーソルが ンチェックで クリックするとペットパレット 。が表示されます

3 / ペットパレットでは形状変更 拡大 / 縮小などが行えます。

for Win

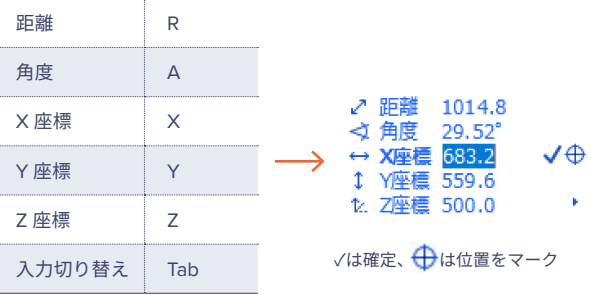

1. Z座標 0.0

# 要素選択

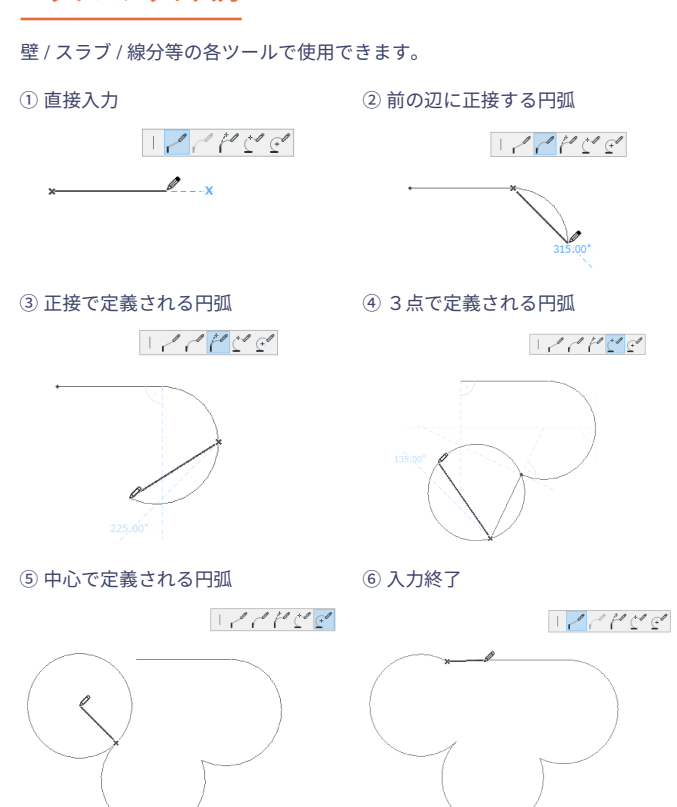

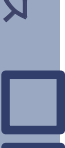

for Windows

## 選択設定 きょうきょう しょうしょう かんしょう かんきょう クイック選択

クイック選択は、面を持つ1つの要素 (スラブや屋根など)を 選択する最も簡単な方法です。 クイック選択をデフォルト作業モードとして起動するには、矢印 ツールの情報ボックスで [クイック選択] アイコンをオンにします。

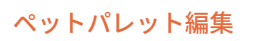

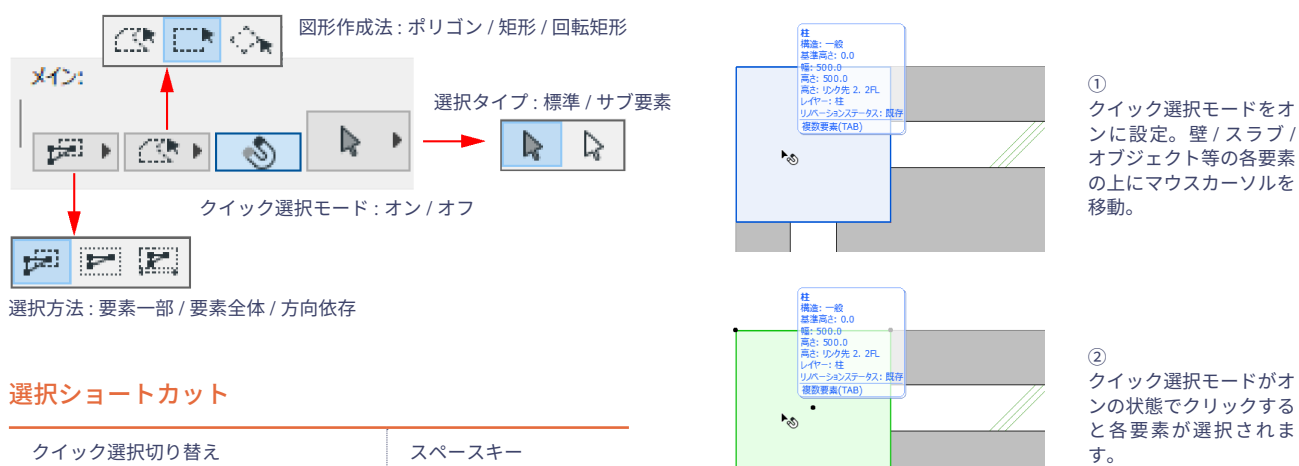

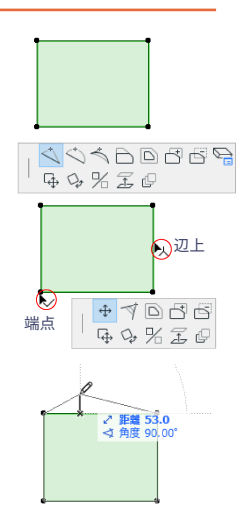

### 座標入力ショートカット

#### 参照線ショートカット

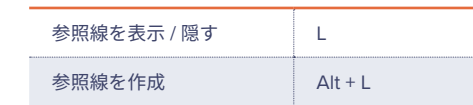

# ペットパレット入力 しゅうしゃ しんしゃ アイ・パットパレット編集

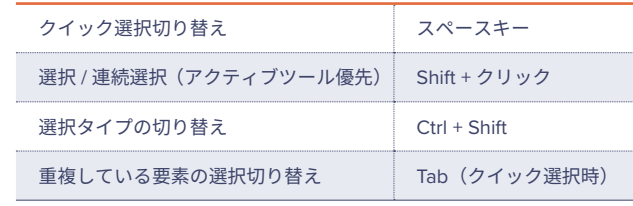

ペットパレット入力/編集機能

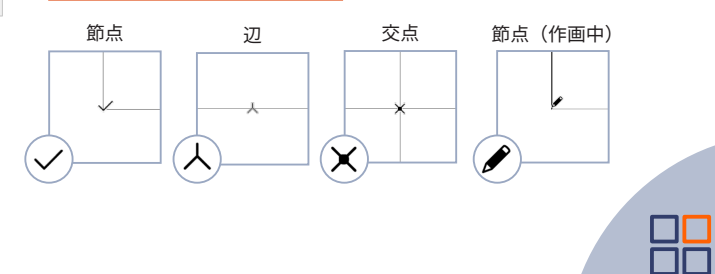

 $\Omega$ 

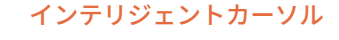

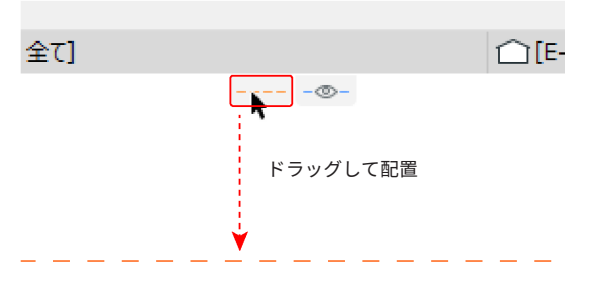